## **Kurzanleitung**

Einrichtung eines AnyConnect-VPN-Clients

1. Auf der Web-Seite [https://vpn-gate1.hs-bremerhaven.de](https://vpn-gate1.hs-bremerhaven.de/) mit der persönlichen Hochschulkennung inkl. Realm (@hs-bremerhaven.de bzw. @smail.hsbremerhaven.de) in der Group "VPN von extern" anmelden.

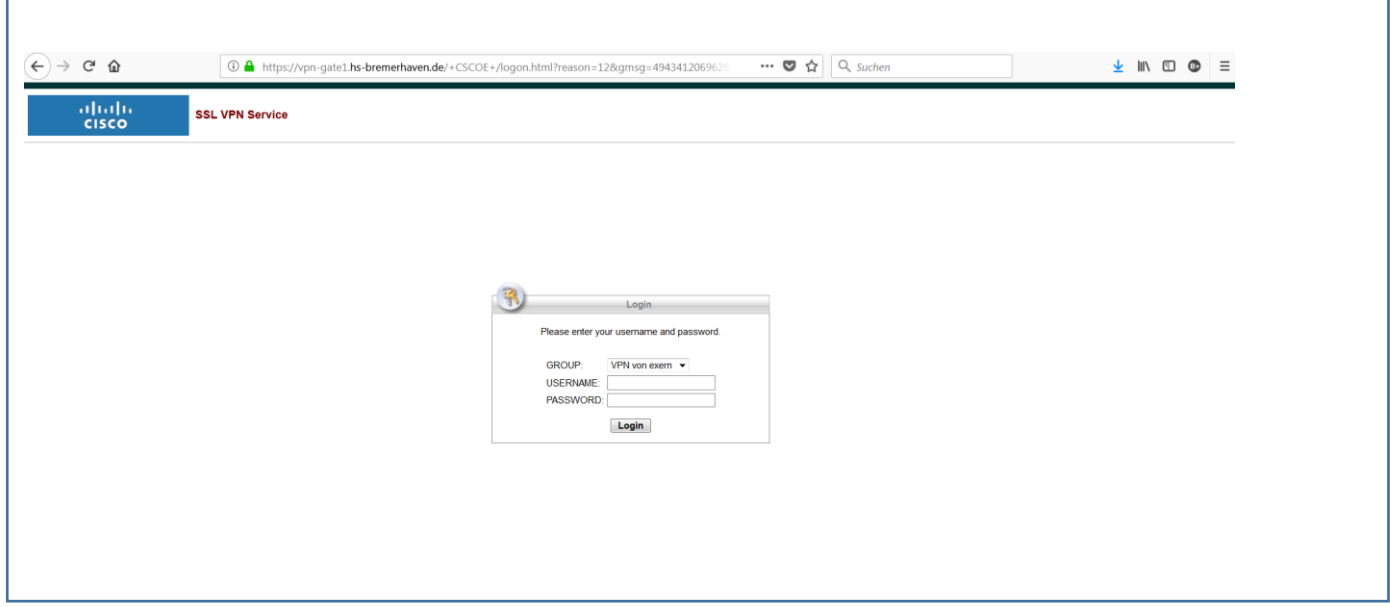

2. Die AnyConnect-Client-Software für das eigene Betriebssystem (Windows, MacOS oder Linux) herunterladen und ausführen bzw.installieren. Dazu auf "AnyConnect", dann auf AnyConnectVPN klicken.

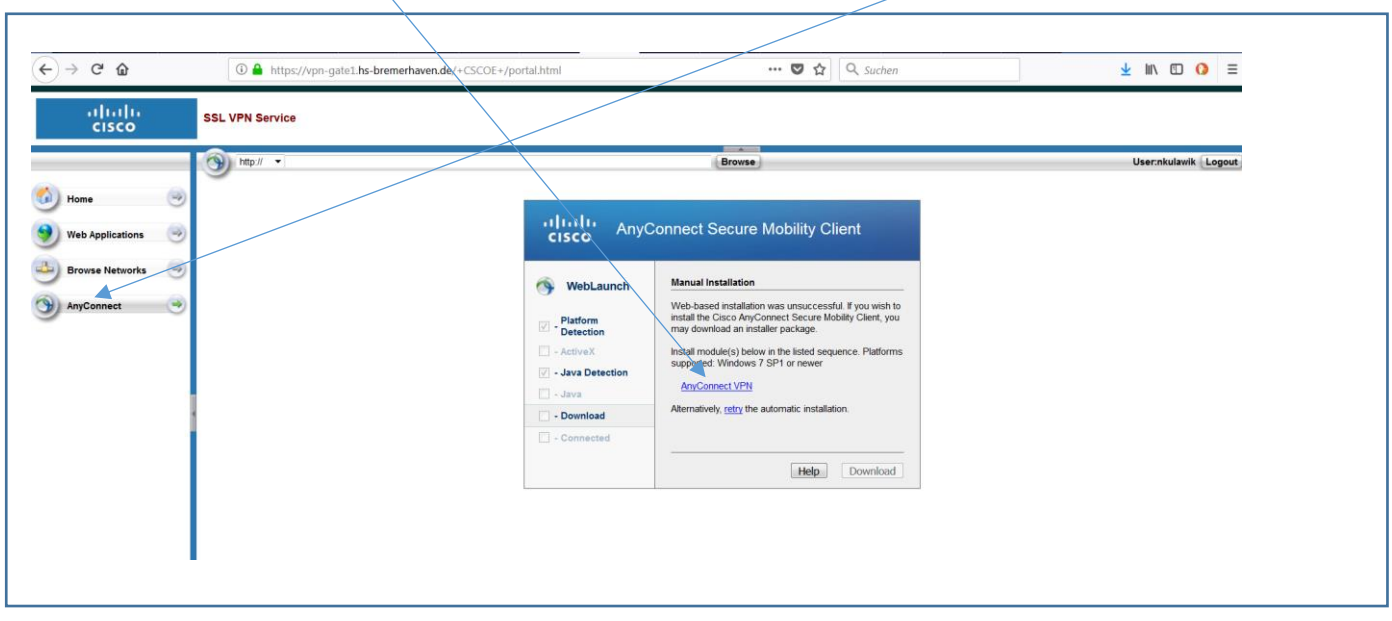

Es erscheint ein Fenster zum Speichern der Client-Software. Hier ein Beispiel für Windows-Betriebssysteme. MacOS und Linux 64 Bit- Betriebssysteme werden ebenfalls vom Server erkannt und zum Herunterladen per Fenster angeboten.

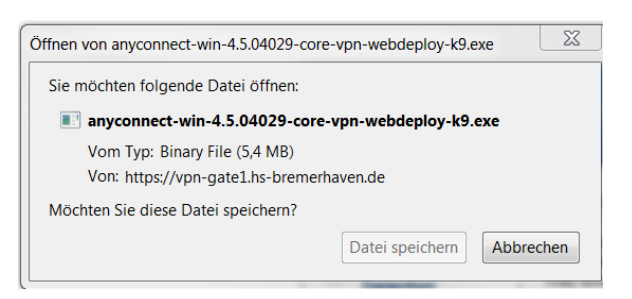

3. Den gespeicherten AnyConnect-Client starten, die Adresse des Hochschul-VPN-Servers (s. Bild) eingeben und auf die Schaltfläche "Connect" klicken.

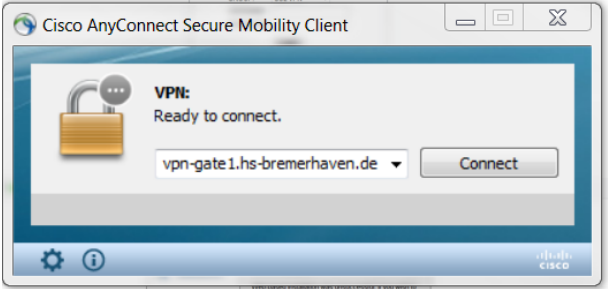

4. Im erscheinenden Fenster die Gruppe VPN von extern oder ggf. andere zugewiesene Gruppe auswählen und mit der eigenen Hochschulkennung anmelden.

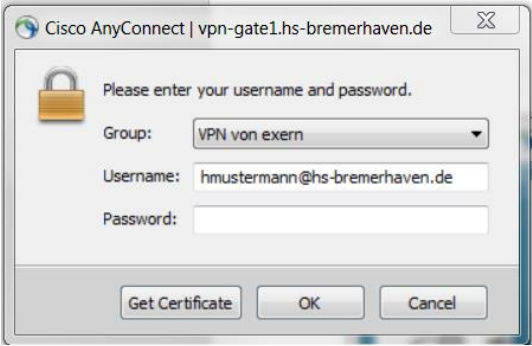

- 5. Nach erfolgreicher Anmeldung wird das Fenster automatisch geschlossen. Das Icon in der Taskleiste zeigt ein geschlossenes Vorhängeschloss
- 6. Zum Beenden das Icon zum Öffnen des Clientprogramms anklicken und auf die Schaltfläche "Disconnect" klicken.

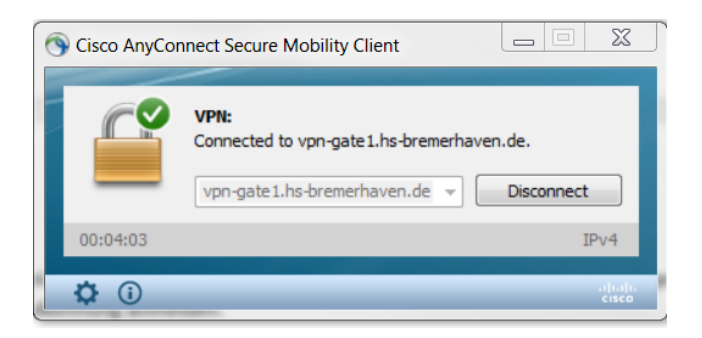

Anmerkung: Alternativ zum Dropdown-Menü zur Auswahl der VPN-Gruppe (siehe 4.) wird im Sonderfall vom Rechenzentrum eine URL mit Unterverzeichnis zugewiesen.

Beispiel: https://vpn-gate1.hs-bremerhaven.de/prj0815